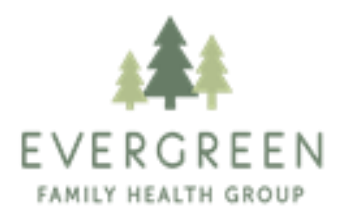

## EVERGREEN - CHARLOTTE -ALDERBROOK

## Healow Cellphone/Tablet App Instructions

*If you haven't been enabled for the Evergreen Family Health Patient Portal, call the office to gain access.*

- 1. Go to your phone or tablet app store and search for the **Healow** app.
- 2. Download and install the app to the device you want to use then open the app.
- 3. The page that comes up should have a picture of a wheel with the outline of a person in the middle.
- 4. On the bottom of that page in orange letters click **Get Started.**
- 5. Choose **Find My Doctor** on top section of page.
- 6. Click on **Practice Name** which will be the middle option at the very top of the page.
- 7. Type in **Evergreen** for practice name then put in **05495** right below where you entered the practice name.
- 8. Click search.
- 9. Williston, Vermont should come up as only choice hit search again.
- 10. This should bring you back to the **same page** as in step 7 but with practice name and town, state and zip code auto filled in. **Click search again**.
- 11. Choose Evergreen Family Health which will be the **first (top)** option on your screen.
- 12. Log in using your patient portal username and password like you would on a desktop.
- 13. Accept the terms and conditions
- 14. Choose a pin that **you** create. Please make sure it is a **pin that you will remember** you will need it later and **Evergreen, Alder Brook and Charlotte Family Health will never have access to it**.

## 15. Confirm Pin

- 16. Click next at the bottom of the page in orange box
- 17. Agree to terms and conditions again which is the orange box at the bottom of page.
- 18. It will prompt you to confirm your identity by providing a phone number to text a code to. **Please put in your cell phone number to receive code**.
- 19. You might need to exit app to go to your text messages to get the 4 digit code this is okay. Get the 4 digit code from the text and go back to the Healow app.
- 20. **Put in the pin that you created back in step 14** to resume where you left off.
- 21. Allow the app to access video, pictures and audio.
- 22. Click on complete enrollment which will be in orange at the bottom of the page
- 23. Click done in the upper right hand corner
- 24. Swipe to the left until pop ups about information about the app go away
- 25. You are signed in and at the "main page or dashboard" of the portal.